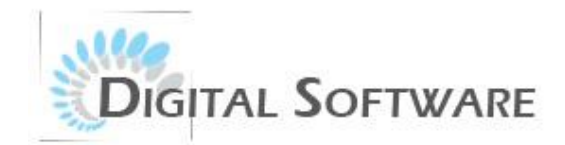

# HÖSPEDA FÁCIL

**SISTEMA DE GESTÃO HOTELEIRA**

**MANUAL DO USUÁRIO**

**Revisão 01/2019**

**Suporte técnico:**

Renan Hahn Magnus E-mail: [suporte@digitalsof.com](mailto:suporte)

# **SUMÁRIO**

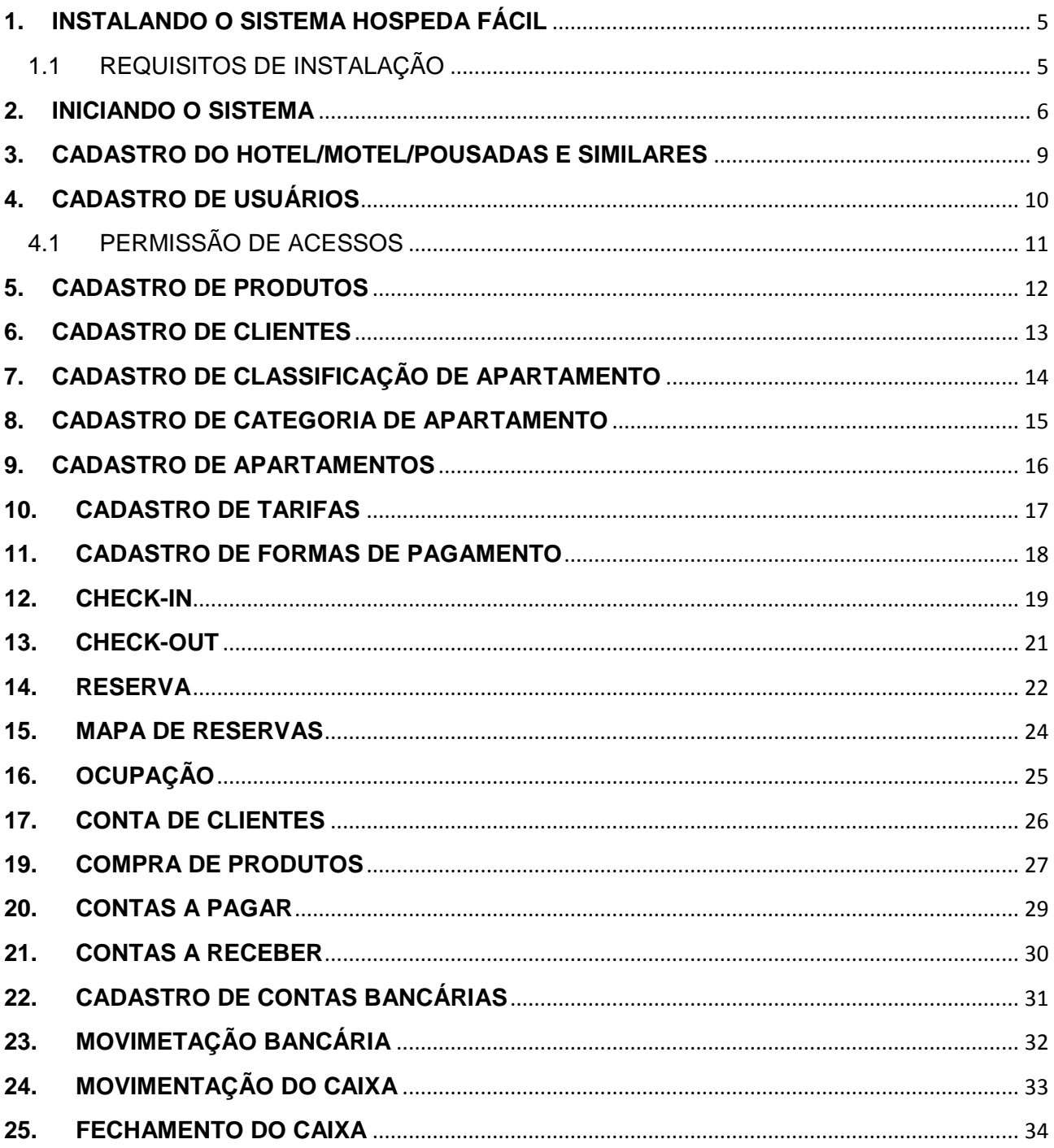

 $\begin{bmatrix} 3 \end{bmatrix}$ 

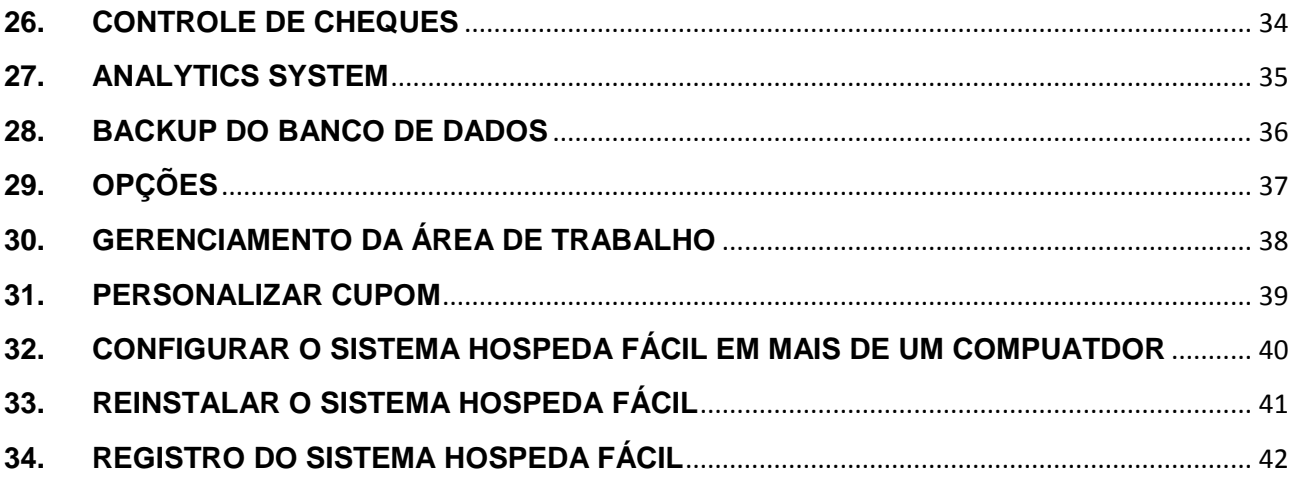

# $\left( 4\right)$

## <span id="page-4-0"></span>**1. INSTALANDO O SISTEMA HOSPEDA FÁCIL**

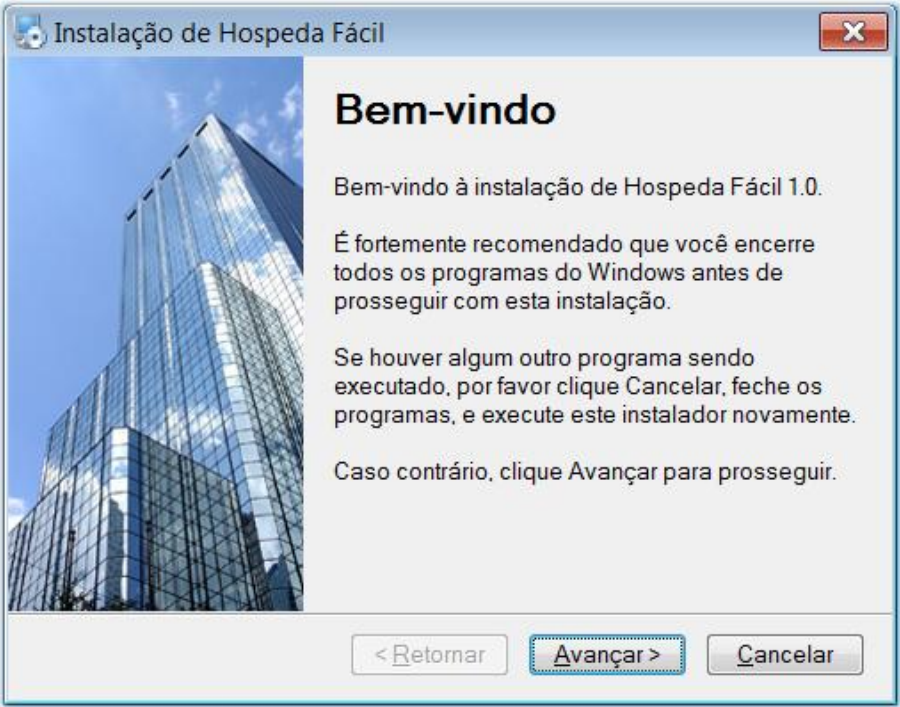

Para instalação do sistema HOSPEDA FÁCIL basta dar duplo clique no instalador "HospedaFacil.exe" para iniciar o processo de instalação. Será aberta a tela acima. Clique em Avançar para iniciar o processo de instalação.

## <span id="page-4-1"></span>1.1 REQUISITOS DE INSTALAÇÃO

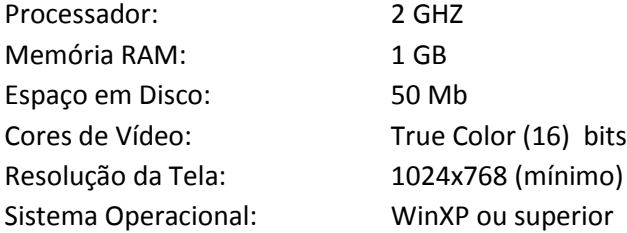

#### <span id="page-5-0"></span>**2. INICIANDO O SISTEMA**

Após a instalação do sistema Hospeda Fácil será criado um ícone na área de trabalho do seu computador. Clique duas vezes para abrir a tela de login do sistema.

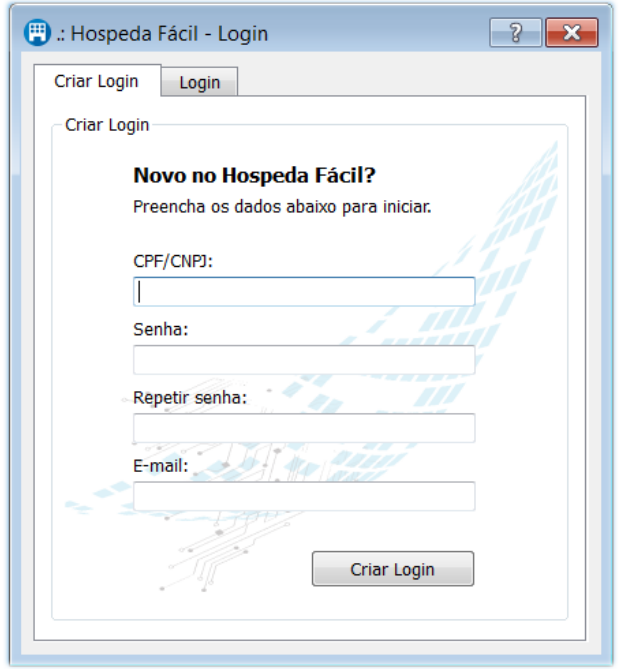

Caso não possua um login, deverá preencher as informações para criar o login e ter acesso ao software. Importante: o CPF/CNPJ da empresa utilizado não poderá mais ser alterado posteriormente.

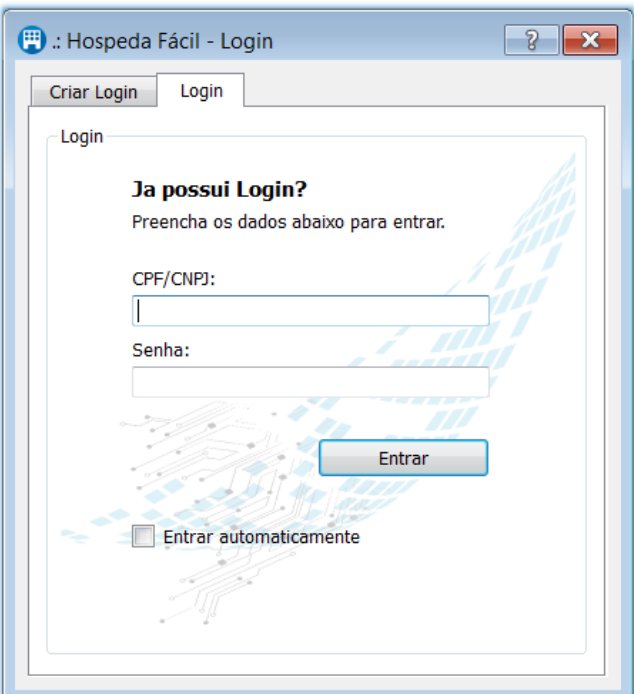

**7**

Caso já possuir login, deverá clicar na aba "Login" e preencher as suas informações para acessar o sistema Hospeda Fácil.

Caso futuramente esquecer a sua senha de login, entre em contato com o suporte que iremos ajudar a recuperar a sua senha.

Após efetuar o login, ira ter acesso ao sistema Hospeda Fácil

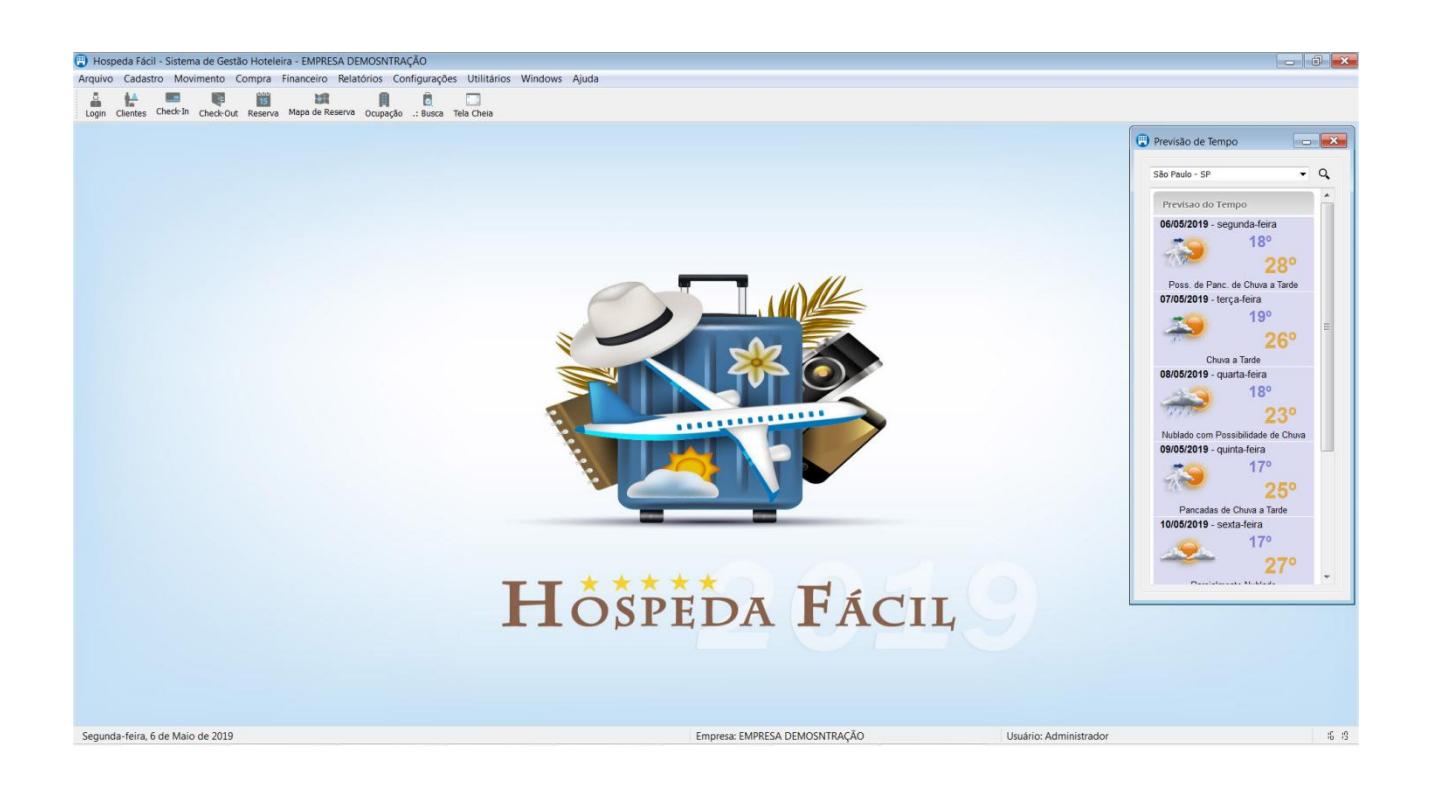

Informe o nome de usuário e sua senha para entrar no sistema Hospeda Fácil.

A senha por padrão do usuário Administrador é "123456". Para alterar a senha do usuário Administrador vá ao menu Cadastro->Usuário e altere a senha.

Este usuário e senha é solicitado sempre que abrir o sistema Hospeda Fácil para ter controle das pessoas/funcionários que tem acesso ao sistema. Novos usuários poderá ser criado pelo menu Cadastro- >Usuário.

#### <span id="page-8-0"></span>**3. CADASTRO DO HOTEL/MOTEL/POUSADAS E SIMILARES**

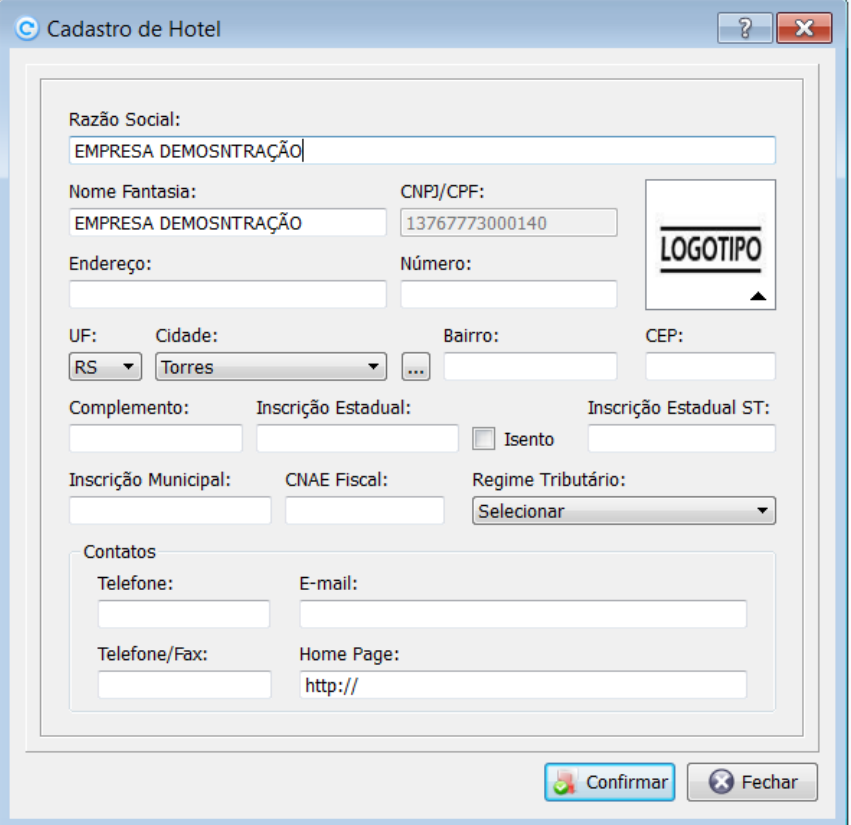

Neste cadastro poderá inserir os dados da sua empresa, como hotel, motel, pousada, dentre outros. Estes dados serão exibidos nos cabeçalhos dos documentos e relatórios.

No pequeno botão localizado acima da imagem poderá incluir o logotipo da empresa.

#### <span id="page-9-0"></span>**4. CADASTRO DE USUÁRIOS**

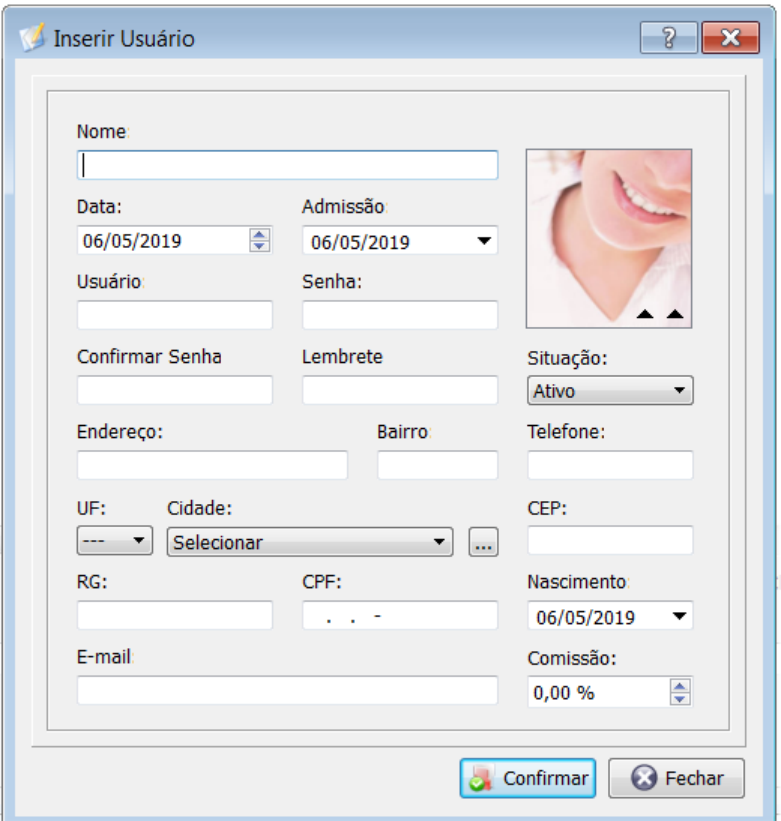

**10**

Através do cadastro do usuário é possível inserir novos usuários que terão acesso ao sistema.

No cadastro de usuário é possível alterar a senha do usuário Administrador. O usuário Administrador é o usuário padrão do sistema que tem acesso a todos os menus. Este usuário não é possível excluir. Para inserir um novo usuário clique no botão Incluir.

#### <span id="page-10-0"></span>4.1 PERMISSÃO DE ACESSOS

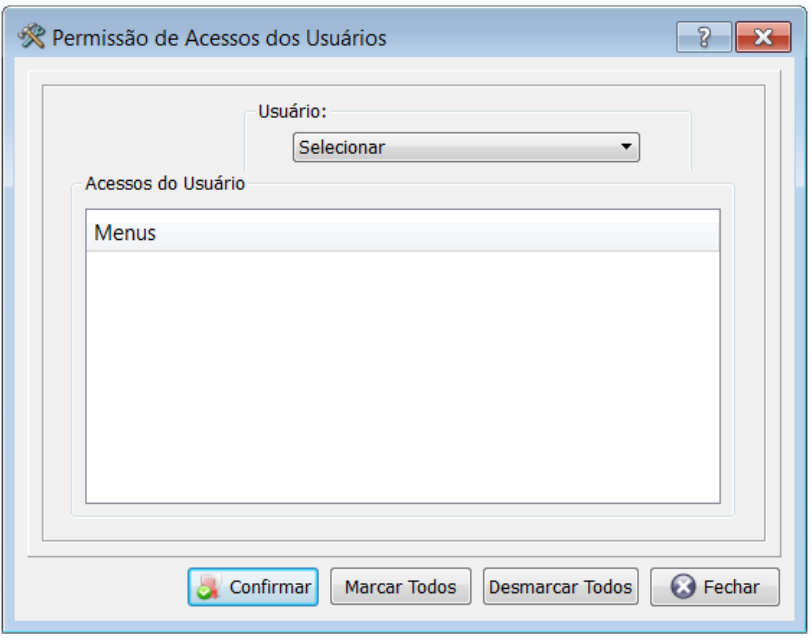

Através da tela de permissão de acessos é possível bloquear ou dar acessos a qualquer parte do sistema a um usuário. Por padrão, o usuário Administrador já possui permissão total ao sistema e não pode ser alterado ou bloqueado seus acessos.

Para permitir o acesso a um usuário para apenas realizar o checkin deverá fazer o seguinte: cadastrar um novo usuário através do Cadastro de Usuários. Abrir a tela de Permissão de Acessos através do menu Configurações->Permissão de Acessos e selecionar o usuário cadastrado. Abaixo serão mostrados todos os menus do sistema. Desmarque todas as opções deixando apenas a opção de "Check-in". Clique em Confirmar. Desta forma foram bloqueados todos os outros acessos ao sistema para este usuário, deixando apenas acesso para realizar a entrada de novos hospedes. Basta sair do sistema e entrar com este novo usuário.

#### <span id="page-11-0"></span>**5. CADASTRO DE PRODUTOS**

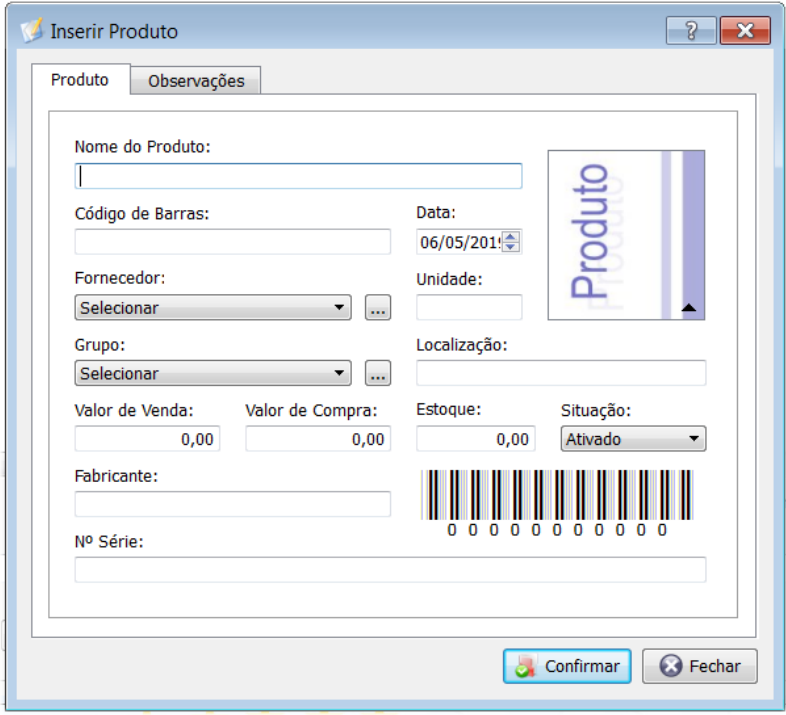

No cadastro de produtos poderá cadastrar os produtos para consumo dos hóspedes.

Para inserir um produto você deve preencher os campos desejados, sendo somente obrigatório o nome do produto. Você possui ainda a opção para colocar uma foto do produto e um código de barras que pode ser visualizado automaticamente.

Para alterar o produto você deve selecionar o produto desejado na tabela principal dos produtos e clicar no botão alterar e realizar as modificações necessárias. E para excluir um produto, você deve selecionar o produto desejado e clicar em excluir e em seguida em confirmar novamente. Lembre-se, este processo de exclusão é irreversível, por tanto o registro excluído não poderá mais ser recuperado. Obs: o produto somente será excluído se não houver nenhuma movimentação para ele. Desta forma, você poderá desativá-lo para não mais ser utilizado pelo sistema. Para desativar o produto, altere a situação para "Desativado".

Na aba "Observações" poderá ser inserido observações gerais do produto.

Na tabela principal dos produtos você ainda poderá visualizar as observações gerais a respeito do produto selecionado e ainda poderá visualizar os produtos desativados por você. Clicando no botão "Desativados" você verá uma lista com todos seus produtos desativados, sendo que eles poderão ser ativados novamente selecionando o produto desejado e clicando no botão Ativar.

Para visualizar o relatório de produtos basta clicar no botão Relatório. Para visualizar um relatório personalizado, você deve antes aplicar um filtro desejado no cadastro de produtos e então clicar no botão Relatório.

A qualquer momento ou na hora do checkout poderá lançar os produtos consumidos na hospedagem do cliente.

<span id="page-12-0"></span>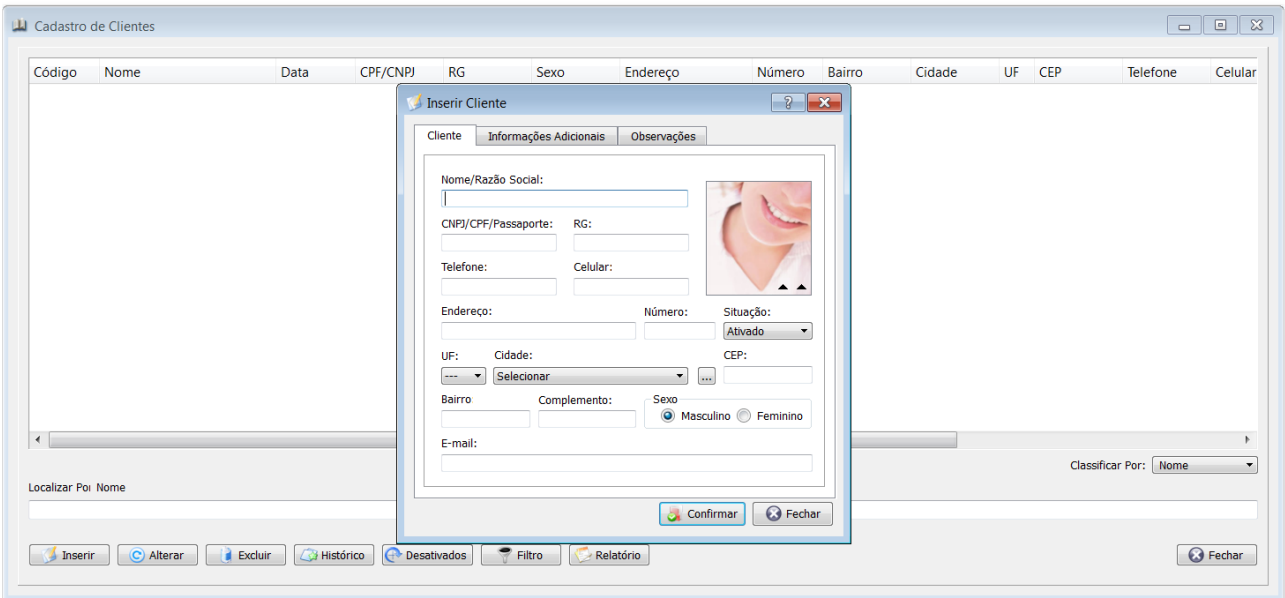

Neste cadastro é realizada a manutenção de cada hóspede. Nele é possível inserir, alterar e excluir um hóspede. As fotos dos hóspedes podem ser obtidas através do seu computador ou diretamente de uma Webcam previamente instalada.

Para inserir um cliente/hóspede, basta clicar sobre o botão Inserir da tabela principal de clientes e preencher com os dados necessários. O único campo que é obrigatório é o nome do cliente.

Para alterar um cliente deve-se fazer o mesmo processo do botão inserir. Para excluir um cliente, basta clicar no botão Excluir. Lembre-se, este processo de exclusão do cliente é irreversível, por tanto o registro excluído não poderá mais ser recuperado.

Caso não consiga realizar a exclusão do cliente por que o mesmo já possui movimentações, deverá desativar o cliente alterando o seu cadastro e colocando a sua situação como "Desativado".

Na tabela principal de cadastro de cliente é possível ainda verificar o histórico de hospedagem de cada cliente.

Para visualizar o relatório de clientes basta clicar no botão "Relatório". Pode-se ainda aplicar um filtro para personalizar o seu relatório.

## <span id="page-13-0"></span>**7. CADASTRO DE CLASSIFICAÇÃO DE APARTAMENTO**

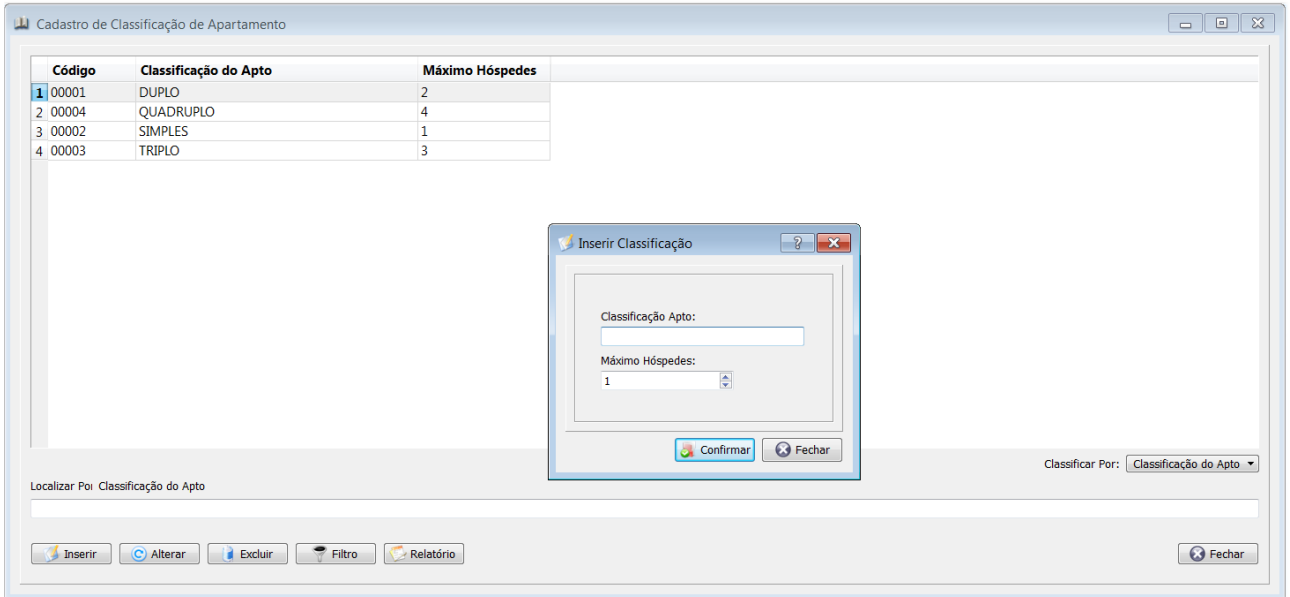

Neste cadastro poderá classificar o apartamento/quarto pelo número de camas e hóspedes suportados.

## <span id="page-14-0"></span>**8. CADASTRO DE CATEGORIA DE APARTAMENTO**

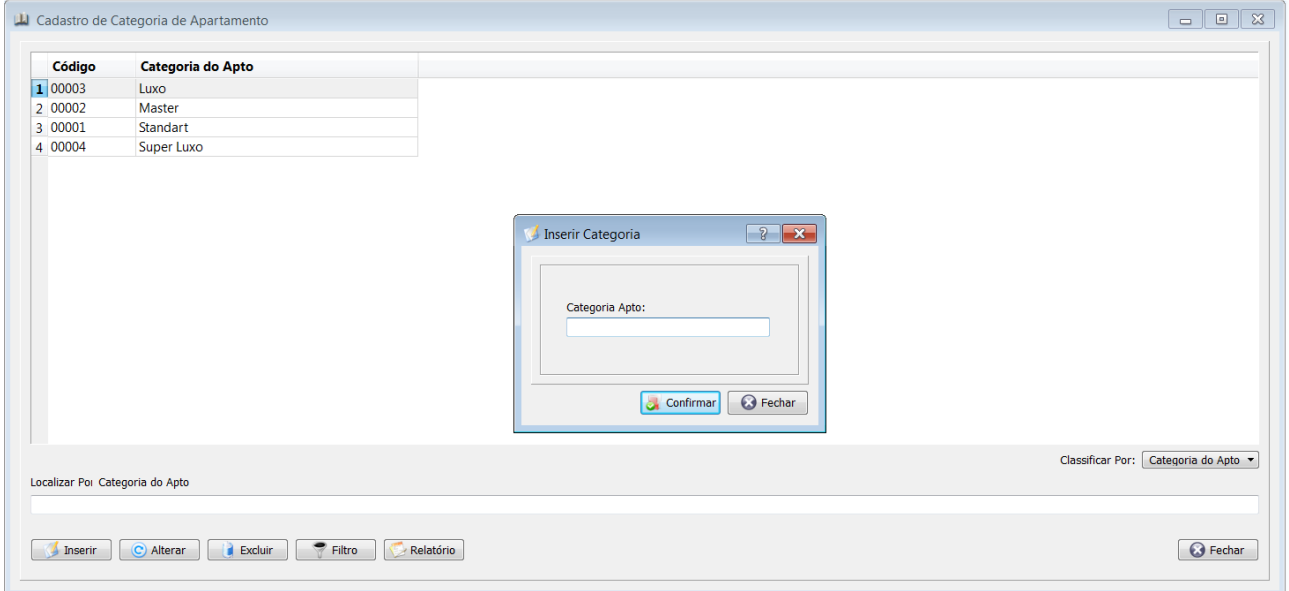

Através deste cadastro poderá informar a categoria dos apartamentos e assim definir tarifas por categorias de apartamentos.

## <span id="page-15-0"></span>**9. CADASTRO DE APARTAMENTOS**

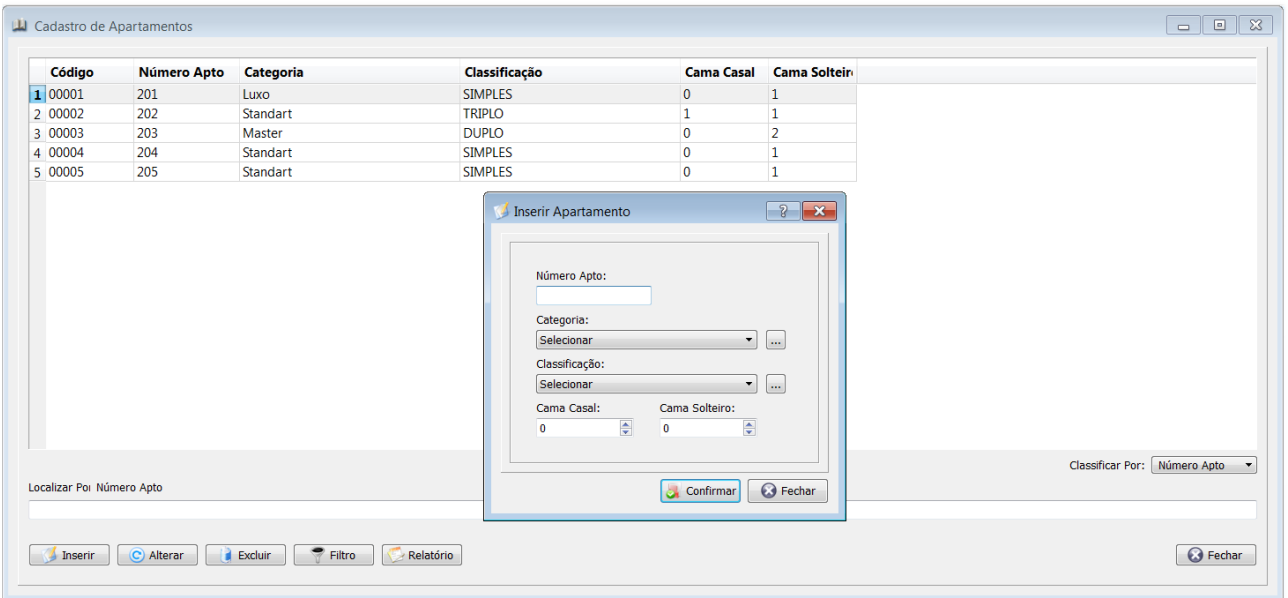

No cadastro de apartamentos deverá cadastrar os apartamentos/quartos do seu hotel, motel, pousada e similares.

Ao clicar no botão "Inserir" poderá inserir um novo apartamento. Deverá informar a categoria e classificação do apartamento, bem como a quantidade de camas.

No botão "Relatórios" poderá emitir um relatório de todos os apartamentos cadastrados.

## <span id="page-16-0"></span>**10. CADASTRO DE TARIFAS**

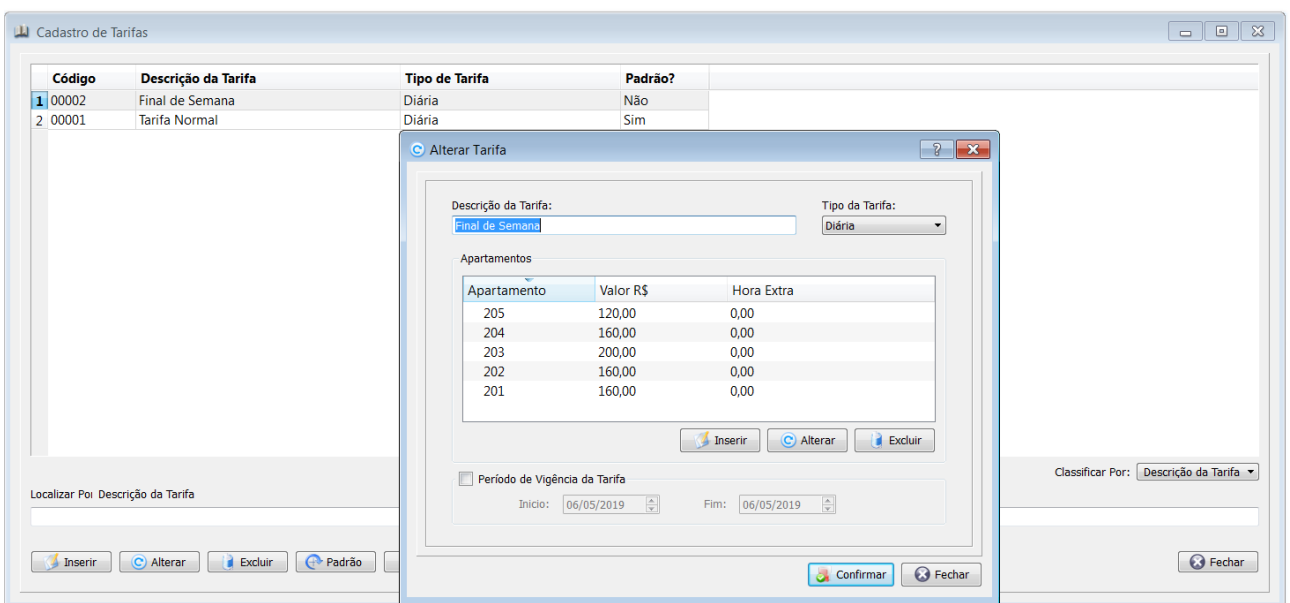

Neste cadastro deverá cadastrar as tarifas/cobranças de hospedagem.

Deverá informar o valor de cobrança por apartamento. Da mesma forma é possível informar se o valor é por dia, por noite ou por hora.

Deverá cadastrar o valor de tarifa para todos os apartamentos cadastrados. Caso não informar a tarifa para algum apartamento, este apartamento não será possível a hospedagem.

Existe a possibilidade de aplicar a tarifa para um determinado período, como por exemplo "final de semana de carnaval". Esta tarifa será aplicada automaticamente na hospedagem do cliente durante o período informado. Caso não possuir um período de vigência da tarifa, será aplicado automaticamente a tarifa padrão no momento da hospedagem do cliente.

Para definir uma tarifa padrão, basta selecionar a tarifa desejada e clicar no botão "Padrão". Esta tarifa padrão será a tarifa principal, que será sempre carregada automaticamente nas hospedagens. Mas é possível alterar para outra tarifa desejada no momento da hospedagem.

Poderá ter uma ou várias tarifas, conforme a sua necessidade.

No botão relatório, poderá emitir um relatório das tarifas cadastradas.

## <span id="page-17-0"></span>**11. CADASTRO DE FORMAS DE PAGAMENTO**

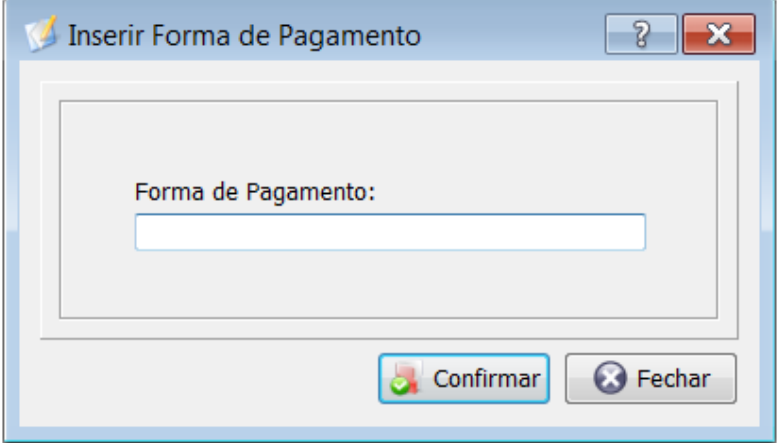

Pelo cadastro de formas de pagamento poderá cadastrar as formas de pagamento utilizadas nas operações financeiras do sistema. Algumas formas de pagamento já vêm pré-definidas no sistema e não podem ser alteradas ou excluídas.

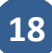

#### <span id="page-18-0"></span>**12. CHECK-IN**

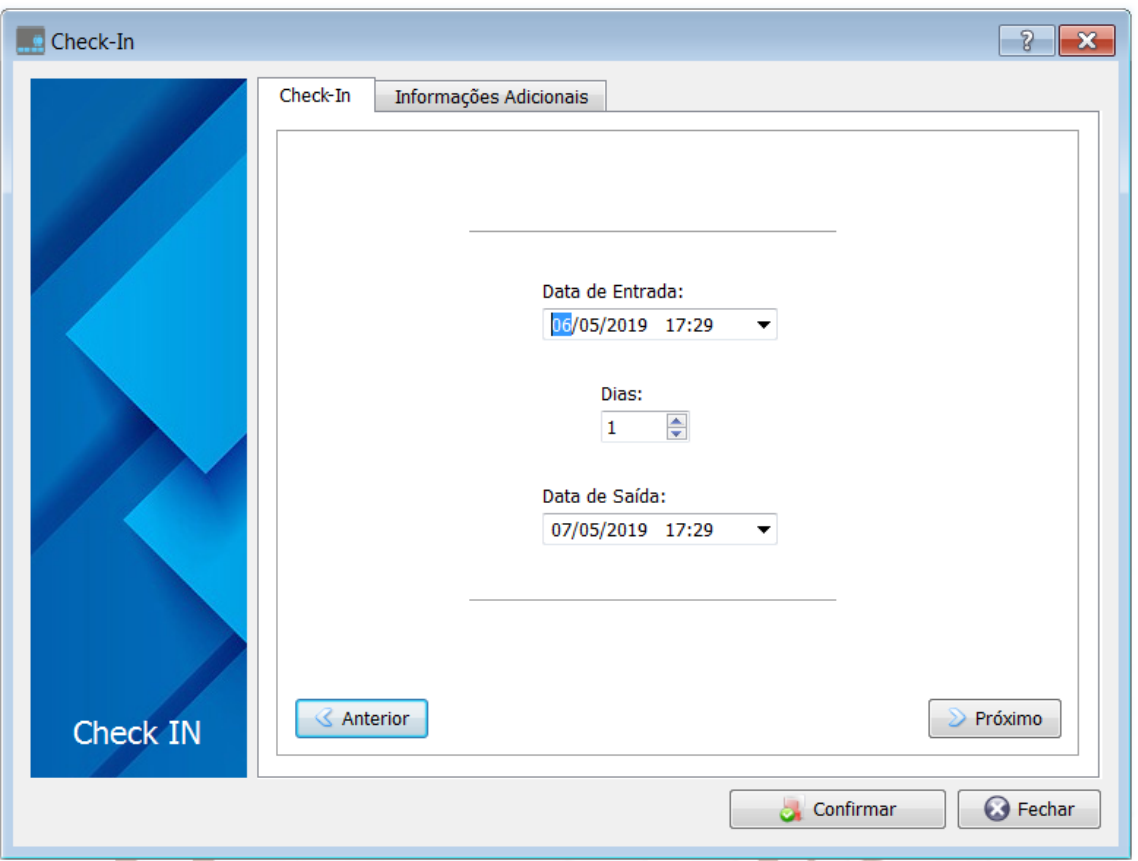

Através da tela de Checkin poderá realizar a entrada dos clientes.

Para efetuar um checkin, você deverá clicar no ícone "Check-in" da tela principal ou no menu Movimento- >Check-in, ou ainda através da tecla de atalho F2.

A tela de checkin é dividida em três partes principais, que são:

- Período da hospedagem;
- Cliente
- Tarifa e apartamento da hospedagem;

Para navegar entre as telas, deverá clicar nos botões "Anterior" e "Próximo".

#### **a) Período da hospedagem**

Deverá informar a data e hora de entrada do cliente e informar a data e hora de saída prevista do cliente. No campo "Dias" poderá informar o número de dias da hospedagem que a data de saída será preenchida automaticamente.

#### **b) Cliente**

Neste momento deverá selecionar o cliente da hospedagem. Caso o cliente não esteja cadastrado poderá cadastrar clicando no botão "..." e após no botão "Inserir". Caso o cliente já esteja cadastrado, basta selecionar o cliente na lista.

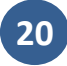

Poderá selecionar opcionalmente a empresa.

Poderá inserir opcionalmente os hóspedes que acompanham o cliente e irão se hospedar no mesmo apartamento/quarto.

Lembrando que quando os clientes se hospedarem em mais de um apartamento/quanto, deverá realizar mais de um checkin.

#### **c) Tarifa e apartamento da hospedagem**

Neste momento deverá selecionar a tarifa previamente cadastrada. Será selecionada automaticamente a tarifa padrão, mas poderá alterar para outra tarifa que desejar.

Após poderá utilizar os filtros de classificação e categoria para localizar um apartamento disponível mais rapidamente de acordo com a necessidade do cliente.

Após basta selecionar o apartamento desejado. Será calculado o valor da hospedagem de acordo com o período informado. Lembrando que será listado apenas os apartamentos disponíveis para hospedagem de acordo com os filtros aplicados. Apartamentos ocupados, reservados, sujos ou em manutenção não serão exibidos.

Na aba "Informações Adicionais" poderá informar outras informações pertinentes, como os veículos dos clientes.

Para finalizar o checkin, basta clicar no botão "Confirmar". Será aberta a tela de pagamento. O cliente poderá realizar o pagamento total ou parcial no momento do checkin, ou deixar para pagar todo o valor no momento do checkout. Basta selecionar as formas de pagamento e no campo "Valor Pago" informar o valor que o cliente esta pagando para a forma de pagamento selecionada.

Caso o cliente pagar toda ou parte da hospedagem no momento do checkout, deverá selecionar a forma "Pagamento no Checkout" e informar o valor que será pago no checkout.

Após definir as formas de pagamento, clique em "Confirmar" para finalizar a entrada do cliente.

#### <span id="page-20-0"></span>**13. CHECK-OUT**

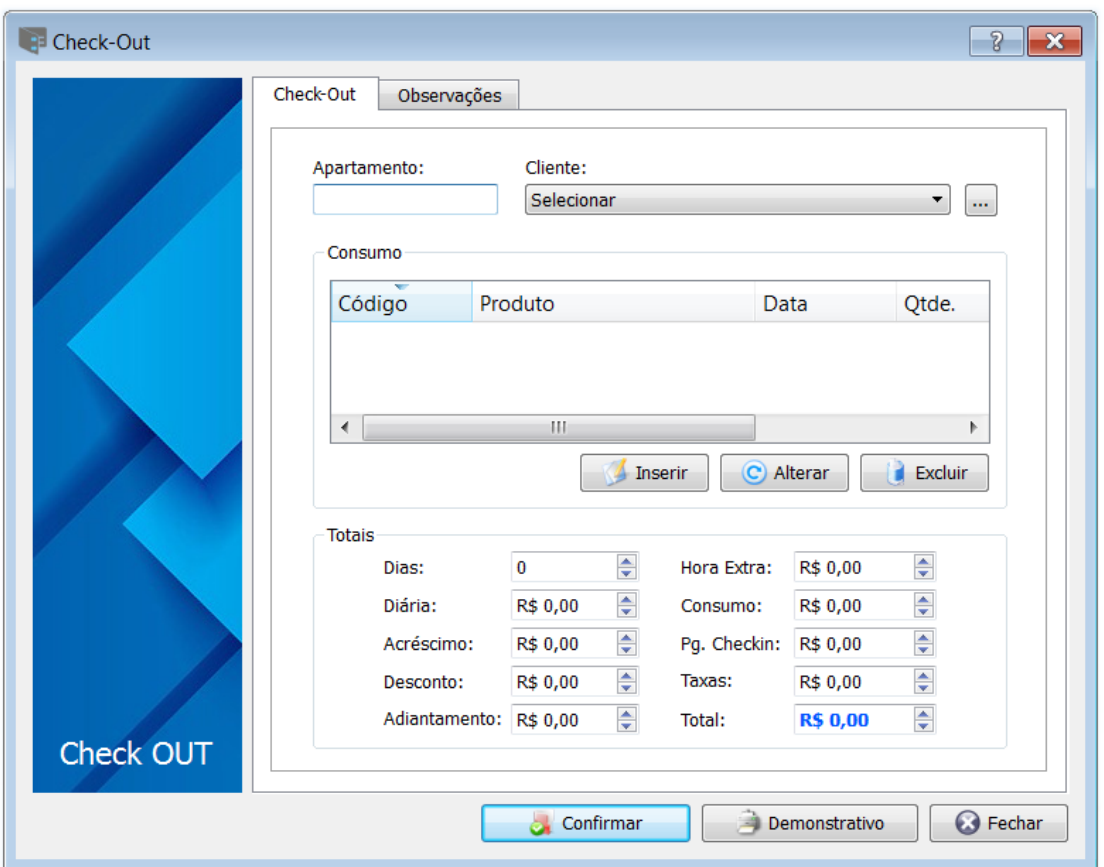

No Checkout poderá realizar a saída do cliente da hospedagem. Esta tela pode ser acessada pelo menu Movimento->Check-out ou através da tecla de atalho F3.

Poderá localizar o cliente pelo nome do mesmo ou pelo número do apartamento/quarto. No botão "..." será exibido apenas os clientes hospedados.

Após selecionar o cliente, poderá visualizar ou inserir produtos consumidos pelo cliente através do botão "Inserir". Da mesma forma poderá alterar ou remover produtos consumidos. Observe que toda a alteração realizada na lista de produtos consumidos ira alterar o total do campo "Consumo".

Por fim é exibido os totais cobrados pela estada. Os principais campos são:

- Adiantamento: caso o cliente tenha realizado uma reserva e tenha pago algum valor adiantado.
- Hora extra: este valor será cobrado caso tenha configurado um valor de hora extra no cadastro da tarifa. Se o cliente ficar além do seu horário checkout, será cobrado esta hora extra.
- Pg. Checkin: o valor pago na entrada do cliente.
- Taxas: valor das taxas e impostos municipais. Nas opções do sistema poderá configurar o percentual das taxas.
- Total: este é o valor a ser pago pelo cliente.

Clique no botão "Confirmar" para finalizar o checkout. Será aberto a tela para informar as formas de pagamento. Selecione uma ou mais formas de pagamento e no campo "Valor Pago" informe o valor que o cliente esta pagando. Clique em "Confirmar" para finalizar o checkout.

#### <span id="page-21-0"></span>**14. RESERVA**

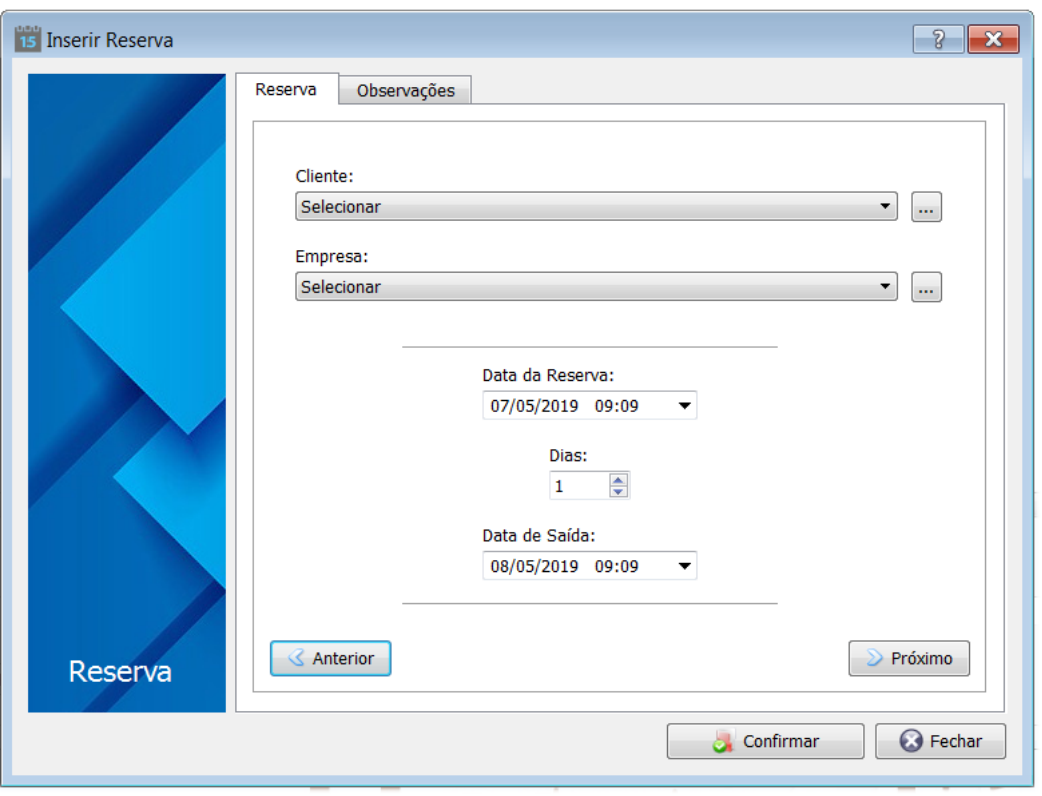

No Reserva poderá realizar a reserva de um apartamento/quarto para um cliente. Esta tela pode ser acessada pelo menu Movimento->Reserva ou através da tecla de atalho F4.

A tela de reserva é dividida em três partes fundamentais:

- Cliente e período
- Tarifa e apartamento
- Depósito/Sinal antecipado

#### **a) Cliente e período**

Ao inserir uma reserva, primeiramente deverá informar o cliente que esta efetuando a reserva. Poderá clicar no botão "..." para informar o cliente ou fazer um pré-cadastro rápido.

Posteriormente deverá informar o período da reserva.

#### **b) Tarifa e apartamento**

Neste momento deverá informar a tarifa que será aplicada e o apartamento/quarto que será reservado. Poderá utilizar os campos de classificação e categoria para localizar mais rapidamente o apartamento/quarto que melhor atende a necessidade do cliente.

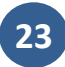

#### **c) Depósito/Sinal antecipado.**

Por fim, deverá informar o depósito/sinal para garantia da reserva. Não é obrigatório este depósito para realizar a reserva.

No campo "Sinal de Garantia" poderá informar o percentual do sinal e o sistema ira calcular o valor sugerido no campo "Valor Sugerido". Após deverá clicar no botão "Inserir" para inserir o valor desejado de depósito. Observe que neste momento não ira realizar nenhuma operação financeira. Somente ira realizar a movimentação financeira no sistema Hospeda Fácil quando confirmar a reserva.

Para finalizar a reserva clique no botão "Confirmar".

Poderá alterar a reserva clicando no botão "Alterar". De outra forma se desejar cancelar a reserva, deverá clicar no botão "Cancelar".

Quando confirmado o sinal/depósito adiantado deverá clicar no botão "Confirmar Reserva". Neste momento será realizado as operações financeiras no Hospeda Fácil.

A qualquer momento, através do botão "Outros" poderá enviar E-MAIL ou SMS para o cliente informando sobre a estada. Da mesma forma, a qualquer momento poderá imprimir o VOUCHER.

Quando o cliente chegar no dia programado para a hospedagem, poderá transformar a reserva em checkin clicando no botão "Checkin". Será aberto a tela de checkin. A maioria dos campos estarão bloqueados, pois já foram informados na tela de reserva. Poderá atualizar o cadastro do cliente e informar os hóspedes, veículos e observações gerais. Confirme os valores e clique em "Confirmar" para realizar a o checkin. Ao realizar o checkin a reserva ira alterar o status e ira sumir da lista de reservas.

Na lista de reservas ira exibir apenas as reservas confirmadas e a reservas aguardando confirmação. Para exibir todas as reservas realizadas utilize o botão "Filtro".

Para emitir um relatório das reservas, utilize o botão "Relatório".

## <span id="page-23-0"></span>**15. MAPA DE RESERVAS**

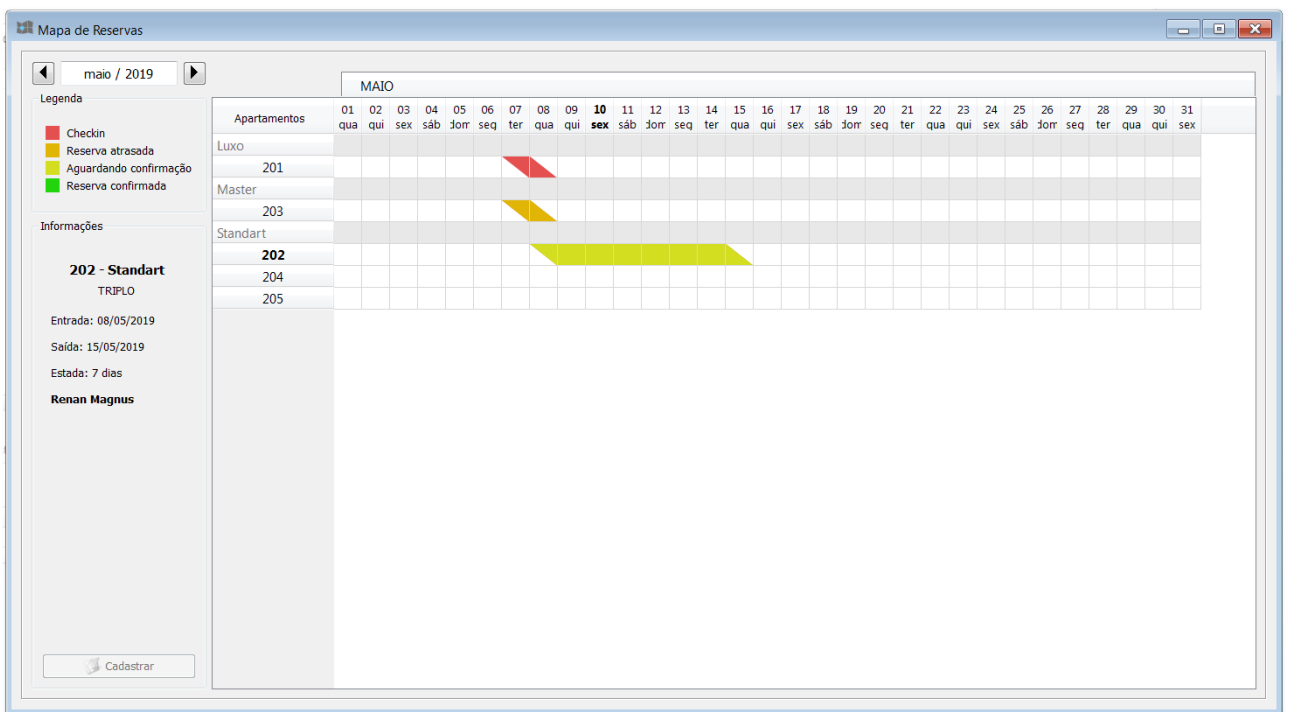

Através do Mapa de Reservas poderá acompanhar as suas reservas. Poderá acessar o mapa de reservas pelo menu Movimento->Mapa de Reservas ou através da tecla de atalho F5.

O Mapa de Reservas ira exibir as suas reservas em uma tabela organizada por dia, apartamento/quartos e status. No alto da tela poderá navegar no Mapa de Reservas selecionando o mês que deseja visualizar as suas reservas.

O mapa de reservas exibe o dia de inicio e o dia de fim de cada reserva, bem como o seu status. Os status são: Checkin, Reserva atrasada, Aguardando Confirmação e Reserva confirmada.

Ao clicar em cima de uma reserva poderá visualizar as informações da reserva, como apartamento, dia de entrada e saída e o nome do cliente. Ao dar duplo clique na reserva, poderá alterar a mesma.

De outra forma, poderá também cadastrar/inserir uma nova reserva. Basta com o mouse selecionar o dia de entrada e arrastar até o dia de saída e após clicar no botão "Cadastrar". Será aberta a tela para inserir a reserva nos dias selecionados para o apartamento/quarto selecionado.

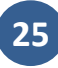

## <span id="page-24-0"></span>**16. OCUPAÇÃO**

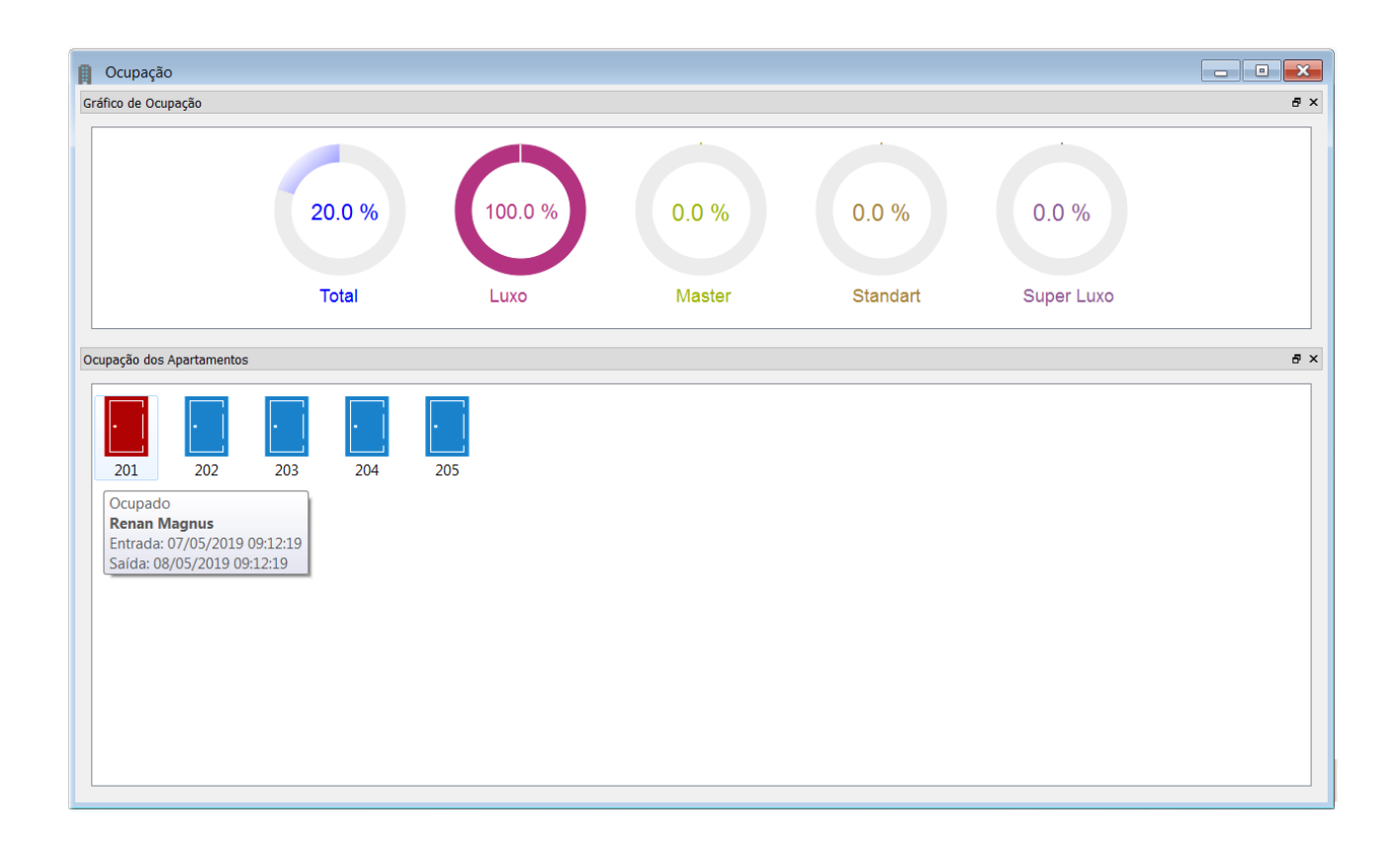

Na tela de Ocupação poderá visualizar a ocupação atual do hotel/motel/pousada e similares. Poderá acessar esta tela pelo menu Movimento->Ocupação ou através da tecla de atalho F6.

Na parte superior da tela será exibido gráficos de ocupação atual do hotel /motel/pousada e similares por categoria e no geral. Clique com o botão da direita do mouse para atualizar os gráficos.

Na parte inferior da tela poderá visualizar todos os apartamentos/quartos. Estes apartamentos/quartos são exibidos por cores de acordo com o seu status.

- Disponível: cor azur
- Ocupado: cor vermelho
- Limpeza: cor amarela
- Manutenção: cor roxa

Ao passar o mouse por cima de um apartamento/quarto é exibido uma breve informação sobre o mesmo. Ao clicar com o botão da direita do mouse em cima de um apartamento/quarto será aberto a lista de opções que poderá realizar, como realizar checkout, inserir consumo, alterar apartamento, enviar e-mail e SMS, visualizar e inserir observações, cancelar uma hospedagem, dentre outros.

Uma forma divertida e organizada é movimentar os apartamentos/quartos pela área disponível e deixar posicionados nos locais que desejar para melhor visualização. As posições dos apartamentos/quartos são salvas para quando entrar novamente na tela de ocupação. Para movimentar os apartamentos/quartos basta selecionar com o mouse e puxar e arrastar para o local desejado.

#### <span id="page-25-0"></span>**17. CONTA DE CLIENTES**

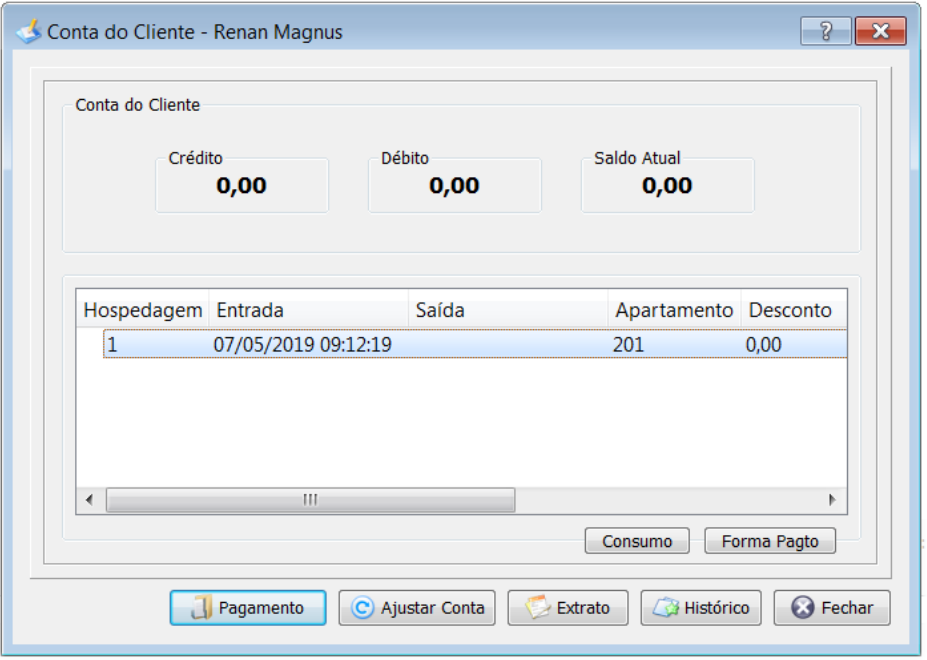

A conta de clientes foi desenvolvida para você visualizar as contas de seus clientes referentes aos débitos e realizar seus respectivos pagamentos ou ajustes no saldo do cliente. Para executar a conta de clientes você deverá clicar no menu Movimento->Conta do Cliente.

Você deverá selecionar o cliente na qual deseja visualizar a sua conta. Após selecionado o cliente, clique no botão Movimentação para ser exibido a lista de hospedagens do cliente. Nesta lista é descriminado todas as informações pertinentes a hospedagem. Ao clicar duas vezes em cima da hospedagem desejada, será aberta a tela de produtos consumidos.

Poderá imprimir um extrato da conta do cliente com as hospedagens realizadas clicando no botão "Extrato".

Para realizar o recebimento de algum débito do cliente, basta clicar no botão "Pagamento". O cliente poderá realizar o pagamento total ou parcial do débito. Para pagamento parcial deverá informar o valor que esta sendo pago e o restante deverá inserir novamente na conta do cliente.

Para ajustar a conta do cliente com um crédito ou débito indevido, deverá clicar no botão "Ajustar Conta". Se o cliente possui um débito de R\$ 15,00 indevido, basta lançar um crédito de R\$ 15,00 para zerar seu saldo e remover o débito.

<span id="page-26-0"></span>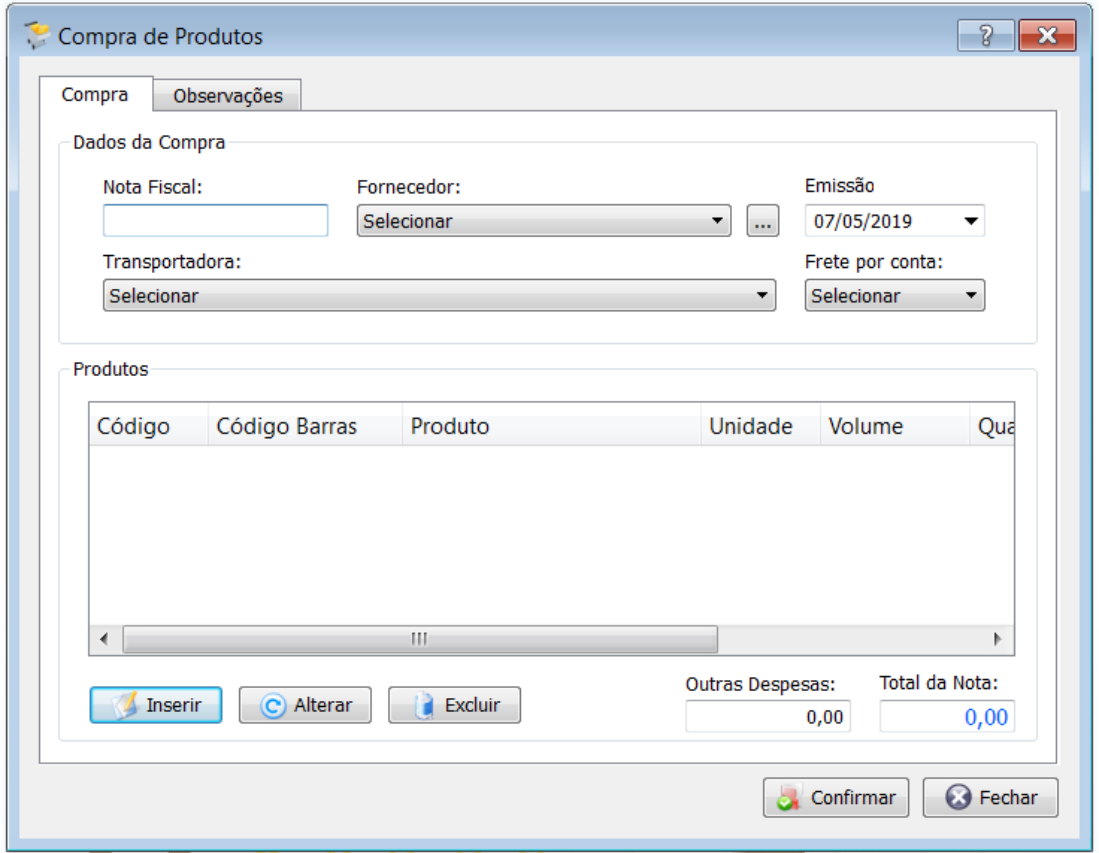

Na compra de produtos você realizara a entrada de mercadorias no seu estoque. Estas mercadorias constituem os produtos. Para realizar a compra de produtos você deve acessar o menu Compra->Compra de Produtos.

Para realizar a compra de mercadorias você devera especificar a nota fiscal de compra, o fornecedor e a data em que a nota fiscal foi emitida. Feito isso, você devera lançar os produtos da nota fiscal através do botão Inserir. Ao abrir a tela de inclusão de produtos, você deve selecionar o produto desejado digitando o código do produto, ou selecionando na lista de produtos ou ainda clicando no botão subsequente a lista de produtos (F3). Realizada a seleção do produto, você deverá especificar a quantidade adquirida e o seu valor unitário. O valor total do produto e sua margem de lucro serão calculados automaticamente. Note que a margem de lucro somente será calculada se o produto selecionado possuir um valor de venda.

Para alterar um produto da nota fiscal, basta selecioná-lo e clicar no botão Alterar. A alteração é semelhante a inclusão do produto. E para excluir um produto da nota fiscal, basta clicar no botão Excluir.

Para concluir a compra dos produtos, você devera realizar o pagamento dos mesmos através do botão Pagamento ou do botão Confirmar. Neste momento ira aparecer a tela de pagamento da compra dos produtos, na qual você devera especificar se há algum acréscimo ou desconto na compra e qual a sua forma de pagamento. Pronto, basta clicar em confirmar o pagamento para efetuar a compra dos produtos.

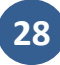

#### **Cancelamento de Compras**

Para realizar o cancelamento de compra você deverá clicar no menu Compra->Cancelamento de Compras. Para cancelar alguma compra, basta selecioná-la e clicar em cancelar. No botão Produtos você tem a opção de visualizar os produtos da compra selecionada. As movimentações financeiras serão canceladas também.

#### **Consulta de Compras**

Na consulta de compra será mostrada todos os produtos comprados. Para realizar um filtro dos produtos comprados, basta clicar no botão Filtro. Para gerar um relatório dos produtos adquiridos basta clicar no botão Relatório.

#### **FINANCEIRO**

#### <span id="page-28-0"></span>**20. CONTAS A PAGAR**

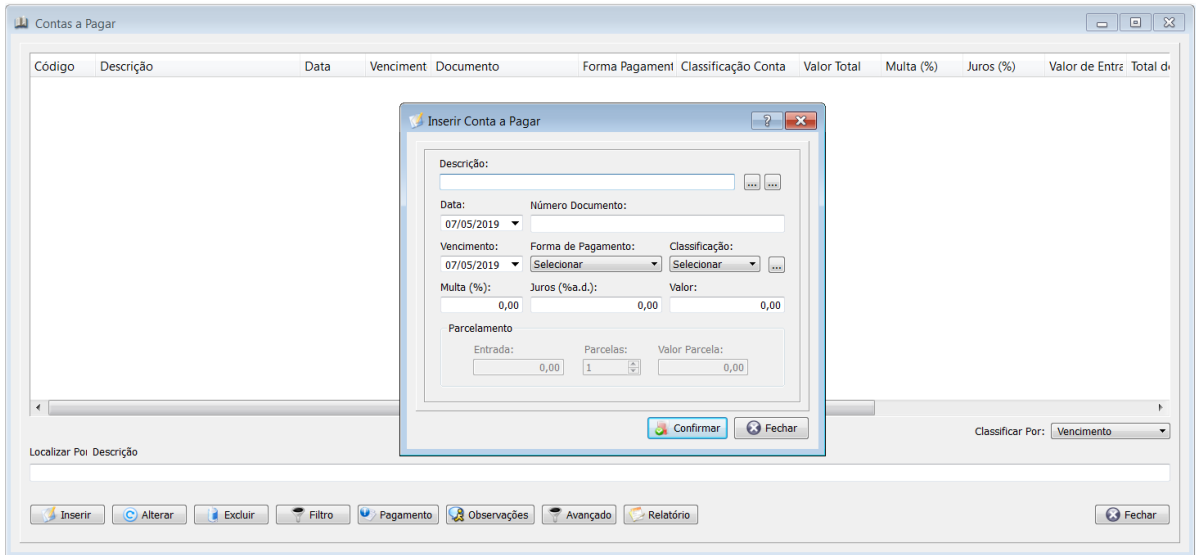

Para executar o contas a pagar você deve ir no menu Financeiro->Contas a Pagar ou também através da tecla de atalho F7. No contas a pagar você pode inserir uma nova conta. Para tal basta clicar no botão Inserir e inserir os dados pertinentes a conta. Ainda é possível relacionar a conta a pagar com um cliente ou fornecedor. Especifique o valor e as multas, a data de vencimento e escolha a forma de pagamento. Se a forma de pagamento for parcelado, os campos abaixo irão ser habilitados para preenchimento das parcelas. Para se excluir uma conta a pagar, basta selecioná-la na tabela de contas a pagar e clicar no botão Excluir.

Para prorrogar o vencimento, basta alterar a conta a pagar e alterar a data de vencimento para uma data futura. E através do botão "Pagamento" você quita a conta a pagar selecionada. Na tela de pagamento você pode visualizar as informações pertinentes a conta e ao clicar em Confirmar você quitara a conta. Ao quitar a conta será realizado as movimentações financeiras em seu caixa ou banco.

No botão "Observações" poderá ser inserido observações referente a conta a pagar.

Você ainda tem a possibilidade de gerar um relatório das contas a pagar. Caso deseje personalizar o relatório, basta aplicar um filtro.

## <span id="page-29-0"></span>**21. CONTAS A RECEBER**

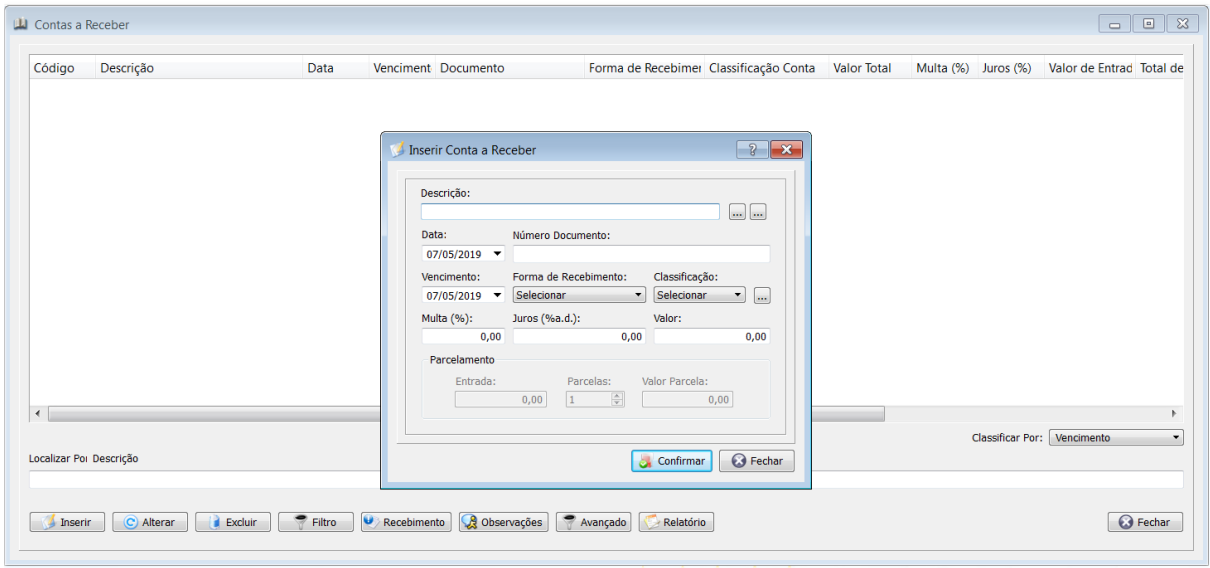

Para executar o contas a receber você deve ir no menu Financeiro->Contas a Receber ou também através da tecla de atalho F8. No contas a receber você pode inserir, alterar, excluir e efetuar o recebimento de alguma conta. Os procedimentos são idênticos à conta a pagar.

Através do botão Recebimento você quita a conta a receber selecionada. Na tela de recebimento você pode visualizar as informações pertinentes a conta e ao clicar em "Confirmar" você quitara a conta pendente. Ao quitar a conta será realizado as movimentações financeiras em seu caixa ou banco.

No botão "Observações" poderá ser inserido observações referente a conta a receber.

Você ainda tem a possibilidade de gerar um relatório das contas a receber. Caso deseje personalizar o relatório, basta aplicar um filtro.

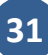

## <span id="page-30-0"></span>**22. CADASTRO DE CONTAS BANCÁRIAS**

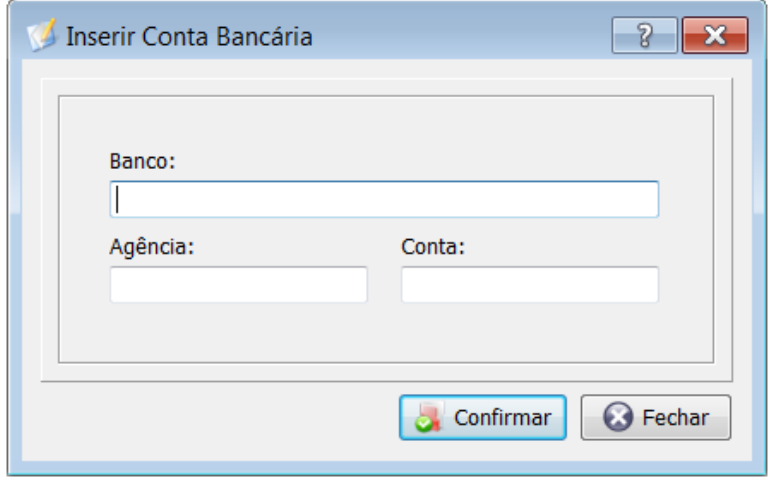

Através do cadastro de contas bancárias é possível inserir contas bancárias. Desta forma é possível controlar suas contas, como por exemplo, contas no Banco do Brasil, Caixa Econômica Federal, etc.

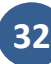

## <span id="page-31-0"></span>**23. MOVIMETAÇÃO BANCÁRIA**

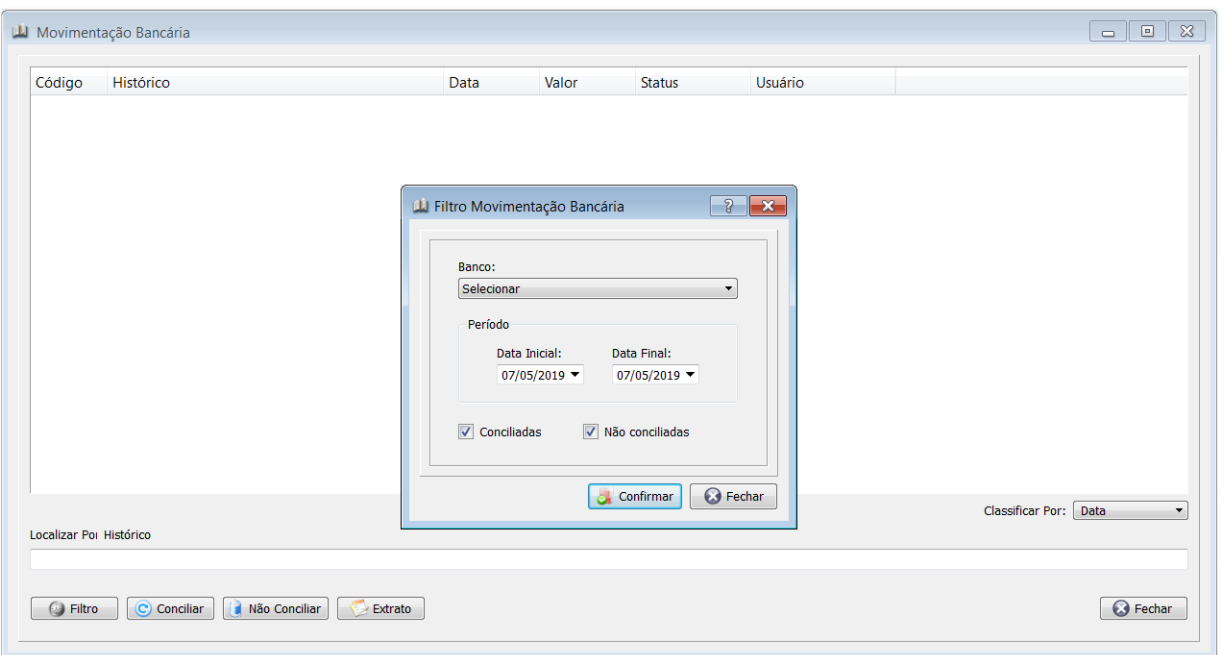

Na Movimentação Bancária é possível realizar a conciliação bancária e obter um extrato de uma conta bancária. Poderá acessar pelo menu Movimento->Movimentação Bancária ou através da tecla de atalho F9.

Ira abrir uma tela de filtro para carregar as movimentações de uma conta bancária em especifico e em um determinado período. Poderá selecionar se deseja visualizar as contas conciliadas ou não conciliadas ou as duas juntas. Ao clicar em "Confirmar" ira trazer as movimentações de acordo com o filtro aplicado.

No botão "Conciliar" poderá conciliar uma movimentação bancária. A Conciliação bancária é o processo que consiste na comparação entre o extrato bancário com as informações financeiras do Hospeda Fácil.

No botão "Não conciliar" poderá não conciliar uma movimentação bancária.

No botão "Extrato" poderá visualizar o extrato bancário com as contas conciliadas ou não conciliadas em um determinado período.

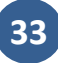

## <span id="page-32-0"></span>**24. MOVIMENTAÇÃO DO CAIXA**

Na movimentação do caixa, é possível visualizar todas as movimentações do caixa em aberto. Você também poderá inserir, alterar e excluir movimentações feitas no caixa. Para inserir uma movimentação no caixa, basta clicar no botão Inserir e definir se a movimentação será uma retirada (sangria) ou um lançamento no caixa (suprimento) e preencher com o motivo da movimentação e o valor movimentado. Usase a tecla de atalho F10.

Para abrir um novo caixa, será sempre solicitado o valor de abertura do caixa.

Para alterar uma movimentação, basta selecioná-la na tabela de movimentação do caixa e clicar no botão Alterar. O processo de alteração é idêntico ao da inclusão. E para excluir uma movimentação basta selecioná-la e clicar no botão Excluir.

No botão Saldo do Caixa é exibido o saldo atual do caixa oriundo do confronto entre os suprimentos (lançamentos) e as sangrias (retiradas).

Obs: As movimentações do caixa mostradas pertencem ao caixa aberto. Para realizar o fechamento do caixa, veja mais abaixo.

Através do botão Relatório é possível emitir um relatório do caixa em aberto. Caso deseje personalizar o relatório, basta utilizar o filtro. Também poderá emitir relatório de caixa por período pelo menu Relatório- >Caixa por Período e também poderá consultar caixas já fechados pelo menu Relatório->Caixa.

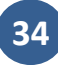

#### <span id="page-33-0"></span>**25. FECHAMENTO DO CAIXA**

 O fechamento do caixa pode ser realizado sempre que você desejar. Nele será exibido o nome do usuário a realizar o fechamento do caixa, bem como a data e a hora atual do fechamento. No campo "Valor" é exibido o valor apurado em caixa. Para concluir o fechamento do caixa, basta clicar no botão Confirmar e na hora será exibido um relatório do fechamento do caixa.

No momento do fechamento do caixa, é gerado um relatório de fechamento do caixa com informações referente ao caixa.

O controle de fechamento de caixa varia para cada empresa. Se desejar controlar a sua movimentação financeira diariamente, poderá abrir o caixa no inicio de cada dia e fechar o caixa no final de cada dia.

### <span id="page-33-1"></span>**26. CONTROLE DE CHEQUES**

 No controle de cheques é possível visualizar os cheques recebidos ou emitidos através das operações realizadas pelo sistema, tais como hospedagem de clientes. Os cheques podem ser excluídos por você a qualquer momento clicando no botão Excluir. Caso deseje gerar um relatório dos cheques basta clicar no botão Relatório. Se desejar personalizar o relatório basta utilizar o filtro.

<span id="page-34-0"></span>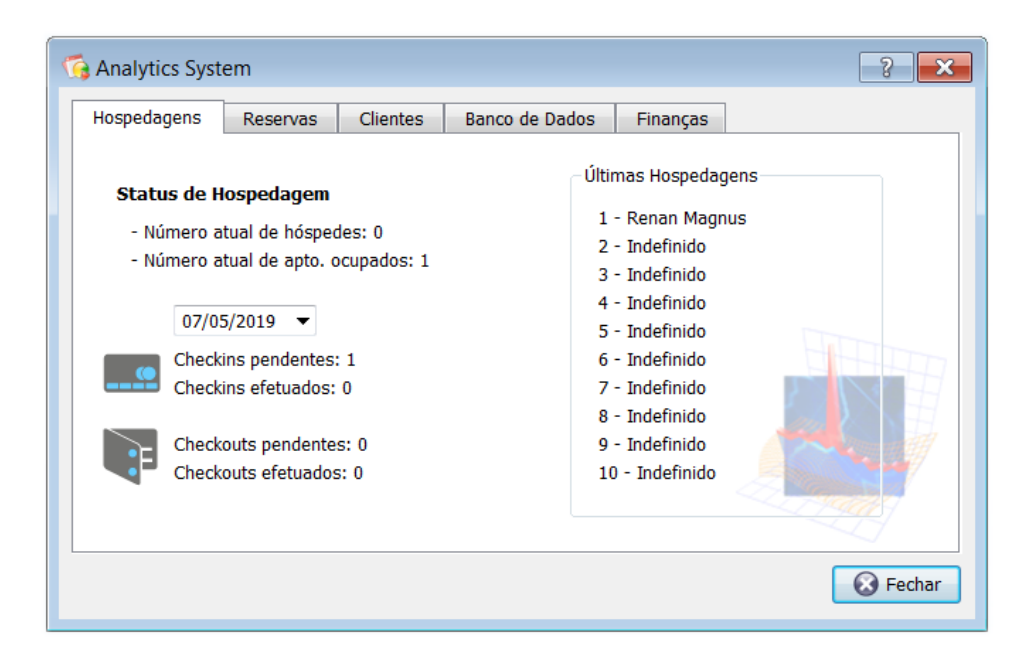

Para visualizar as estatísticas do sistema, deverá acessar pelo menu Movimento->Analytics. Nela estão agrupadas as estatísticas por: hospedagens, reservas, clientes, banco de dados e finanças. Através de todos estes dados pode-se obter informações muito mais apuradas para administração de seu hotel/motel/pousada e similares. Veja uma breve descrição de cada forma de apresentação das estatísticas:

#### **a) Hospedagens**

Nas estatísticas de hospedagem é exibido informações importantes sobre o status atual de hospedagem do hotel/motel/pousada e similares. Podemos destacar o número atual de hóspedes e o número atual de apartamentos/quartos ocupados, bem como o nome dos últimos 10 clientes hospedados. Também pode visualizar um total de checkins e checkouts realizados em uma determinada data.

#### **b) Reservas**

Nas estatísticas de reserva poderá visualizar o total atual das reservas confirmadas e o total atual das reservas pendentes. Também poderá visualizar as ultimas 10 reservas realizadas.

#### **b) Clientes**

Nas estatísticas de clientes são mostradas informações a respeito dos clientes cadastrados no sistema, tais como, o percentual de clientes com saldo positivo e negativo, além de mostrar um Hanking dos dez melhores clientes até o momento.

#### **e) Banco de Dados**

Nestas estatísticas são mostradas algumas informações referentes aos dados contidos no banco de dados, tais como o número de cadastros e o número de apartamentos em limpeza e manutenção.

#### **g) Finanças**

Nas finanças é mostrado informações referente a suas movimentações financeiras, tais como o número de contas a receber e a pagar hoje e o valor médio do fechamento diário do caixa.

## **CONFIGURAÇÕES**

#### <span id="page-35-0"></span>**28. BACKUP DO BANCO DE DADOS**

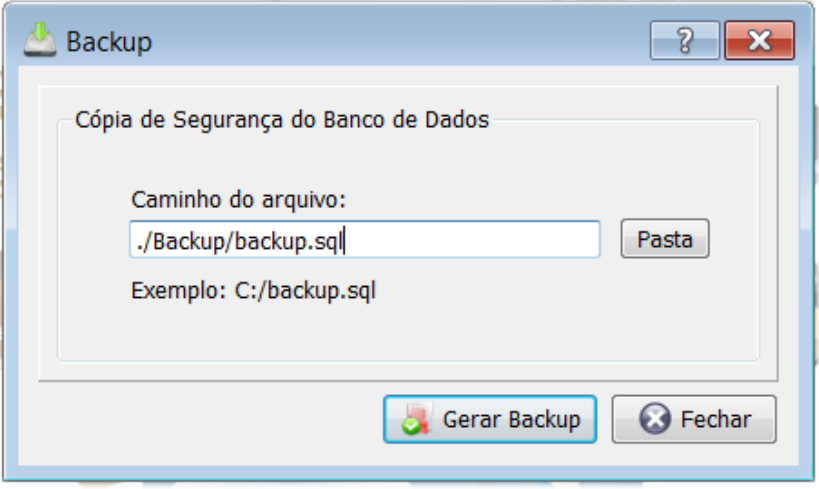

A realização do backup é importante para manter a segurança de suas informações.

O banco de dados fica armazenado na nuvem com total segurança. Mas sempre recomendamos realizar um backup por segurança.

Recomendamos a realização do backup pelo menos uma vez por semana e guardá-lo em local seguro.

O backup pode ser feito de forma automática através das opções do sistema (Configurações->Opções). Poderá ser configurado para realizar o backup sempre que sair do sistema.

### <span id="page-36-0"></span>**29. OPÇÕES**

![](_page_36_Picture_78.jpeg)

Nas opções do sistema é possível configurar e personalizar seu sistema para um melhor funcionamento.

Nas opções de Desktop é possível inserir uma imagem como papel de parede para sua área de trabalho ou uma cor de fundo do sistema. Para selecionar uma imagem basta escrever o local onde a imagem se encontra ou procurá-la através do botão subsequente "...". Caso deseje utilizar uma cor de fundo, basta selecionar o checkbox cor de fundo e escolher sua cor preferida.

Na aba "Checkin" poderá realizar configurações referente ao checkin.

Na abas "Impressão Checkin", "Impressão Checkout" e "Impressão Reserva" poderá configurar e alterar os documentos. Estes documentos podem ser personalizados conforme a sua necessidade, colocando o layout, formatação e informações que desejar. Os documentos trabalham com tags que são substituídas pela informação correspondente no momento da emissão do documento.

Na parte de impressão, é configurada a impressão dos cupons. Você poderá selecionar se trabalha ou não com impressão de cupons.

Nesta tela poderá realizar inúmeras configurações no sistema. Basta configurar de acordo com as suas necessidades.

<span id="page-37-0"></span>![](_page_37_Picture_1.jpeg)

Na área de trabalho do sistema, você poderá definir um papel de parede para o mesmo como, por exemplo, o logotipo da sua empresa. Esta imagem ficará na posição centralizada do sistema.

Nesta área de trabalho também é possível criar ícones de atalhos para aplicativos com extensão do tipo EXE. Estes atalhos lhe facilitarão no momento de abrir um programa externo bastante utilizado por você. Por exemplo, se você costuma abrir o Microsot Word com frequência, basta inserir um atalho na área de trabalho do sistema para acesso rápido ao editor de texto. Veja como fazer: Clique com o botão direito do mouse na área de trabalho do sistema e selecione a opção "Criar atalho...". Será aberto uma tela com as informações do atalho a ser criado. No campo nome coloquemos o nome "Microsoft Word", e no botão ao lado selecionemos uma imagem para o mesmo. Feito isso, basta colocar a linha de comando do aplicativo a ser executado no campo "Comando". No caso do Microsoft Word é "*[C:\Arquivos de programas\Microsoft](file:///C:/Arquivos%20de%20programas/Microsoft%20Office/Office10/WINWORD.EXE)  [Office\Office10\WINWORD.EXE](file:///C:/Arquivos%20de%20programas/Microsoft%20Office/Office10/WINWORD.EXE)*". Pronto, basta confirmar para inserir um atalho ao editor de textos.

Para alterar o nome, ícone ou comando do atalho, basta selecioná-lo e com o botão direito do mouse selecionar "Propriedades". Para excluí-lo, basta selecionar "Excluir..." no menu.

#### <span id="page-38-0"></span>**31. PERSONALIZAR CUPOM**

![](_page_38_Picture_80.jpeg)

Na personalização do cupom você definira os itens na qual deseja exibir na impressão do cupom no momento do checkin e do checkout. Pelo menu Configurações->Opções na aba "Cupom" poderá configurar a impressão deste cupom.

A esquerda possui uma visualização de como seu cupom está criado atualmente e a direita é exibido os itens na qual você poderá selecioná-los para exibi-los ou não no cupom. Ao marcar ou desmarcar um item a visualização do cupom é atualizada automaticamente.

O cupom esta dividido em cabeçalho, corpo e rodapé. Cada um com seus itens próprios para impressão. No cabeçalho do cupom é exibido os dados do hotel/motel/pousada e similares, por tanto sua empresa deve estar cadastrada corretamente pelo menu Cadastro->Hotel para visualização no cupom. No corpo do cupom é mostrado os dados da hospedagem, seus valores e o saldo atual do cliente. E no rodapé possui um campo na qual você poderá personalizar uma mensagem no fim do cupom. O cupom pode ser impresso a qualquer momento através do botão Imprimir.

Nos campos N° Colunas, Tamanho da Fonte e Margem do Cupom, você irá especificar os dados para melhor ajustar o seu cupom na sua impressora. O número de colunas específica a largura de seu cupom. O tamanho da fonte especifica o tamanho do texto na impressão para algumas impressoras. E a margem define o tamanho da margem do texto com a borda do papel.

## <span id="page-39-0"></span>**32. CONFIGURAR O SISTEMA HOSPEDA FÁCIL EM MAIS DE UM COMPUATDOR**

Poderá utilizar o sistema Hospeda Fácil em mais de um computador simultaneamente. Basta que possua internet de boa qualidade nos computadores que deseja utilizar o sistema Hospeda Fácil.

No novo computador, basta instalar o sistema Hospeda Fácil na mesma versão que adquiriu. Após basta fazer o login com o mesmo CPF/CNPJ e SENHA cadastrados anteriormente.

Pronto, já pode utilizar o sistema Hospeda Fácil em mais de um computador.

Lembrando que deverá possuir a licença do Hospeda Fácil para utilização em mais computadores. Caso não possuir, entre em contato com a Digital Software para adquirir.

![](_page_39_Picture_6.jpeg)

## <span id="page-40-0"></span>**33. REINSTALAR O SISTEMA HOSPEDA FÁCIL**

Caso deseje reinstalar o sistema, deverá seguir os seguintes passos:

- 1) Instale o sistema Hospeda Fácil na mesma versão que adquiriu. Caso não souber a sua versão, entre em contato com o suporte da Digital Software que iremos ajudar.
- 2) Efetue o login com o CPF/CNPJ e SENHA cadastrados anteriormente. Caso não souber, entre em contato com o suporte da Digital Software que iremos ajudar.
- 3) Pronto, já pode trabalhar normalmente no sistema Hospeda Fácil.

<span id="page-41-0"></span>![](_page_41_Picture_1.jpeg)

![](_page_41_Picture_39.jpeg)

Através da tela de registro do sistema poderá registrar o mesmo e tornar o sistema completo, pelo período de tempo contratado.

Quando solicitado, deverá ser enviado via e-mail o código de ativação do sistema HOSPEDA FÁCIL (1). Com este código será gerado a licença do sistema.

No botão "Licenças" possuem as licenças já registradas no sistema HOSPEDA FÁCIL.